# Power Point 2013 でプレゼン資料を作る

0.はじめに

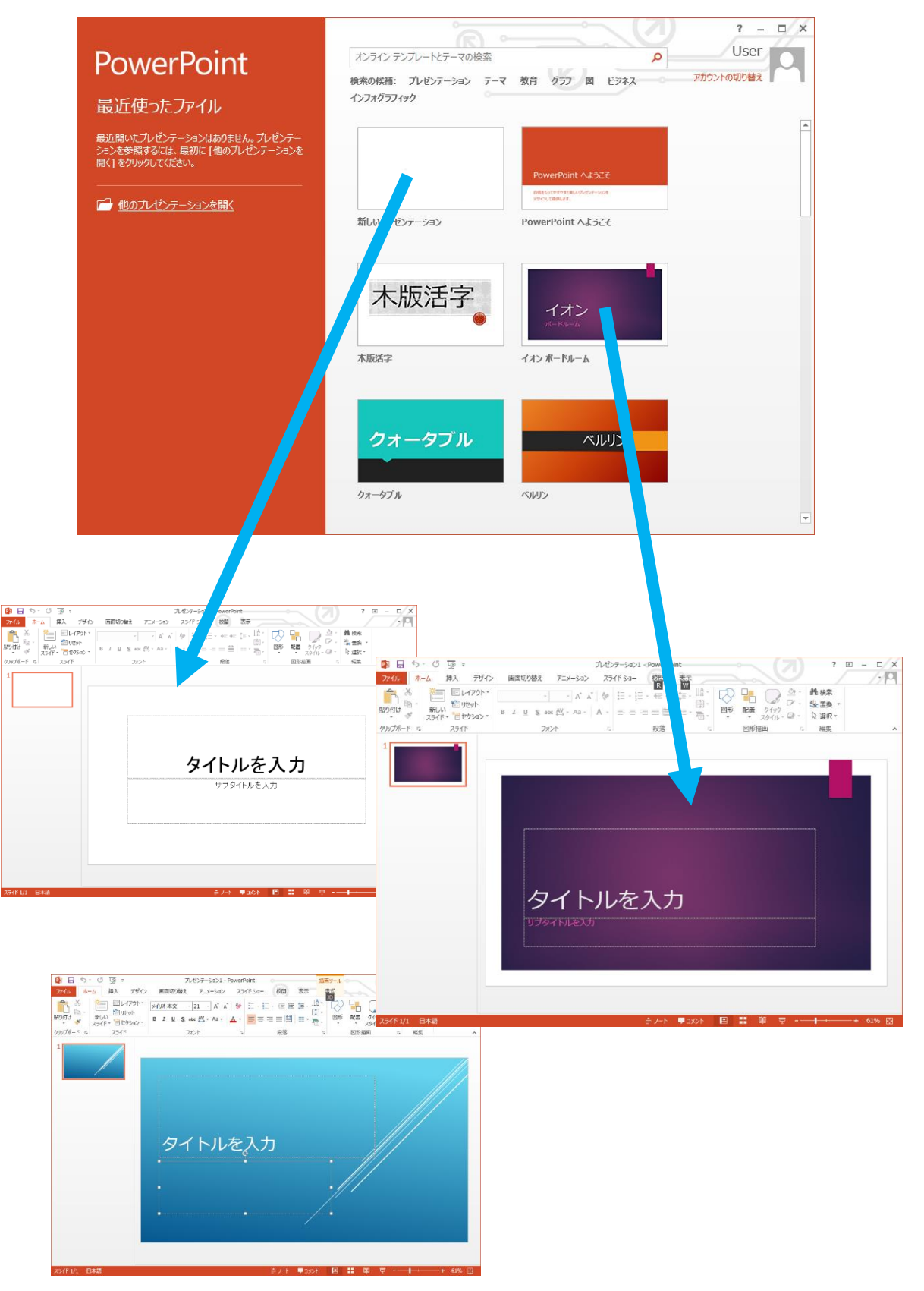

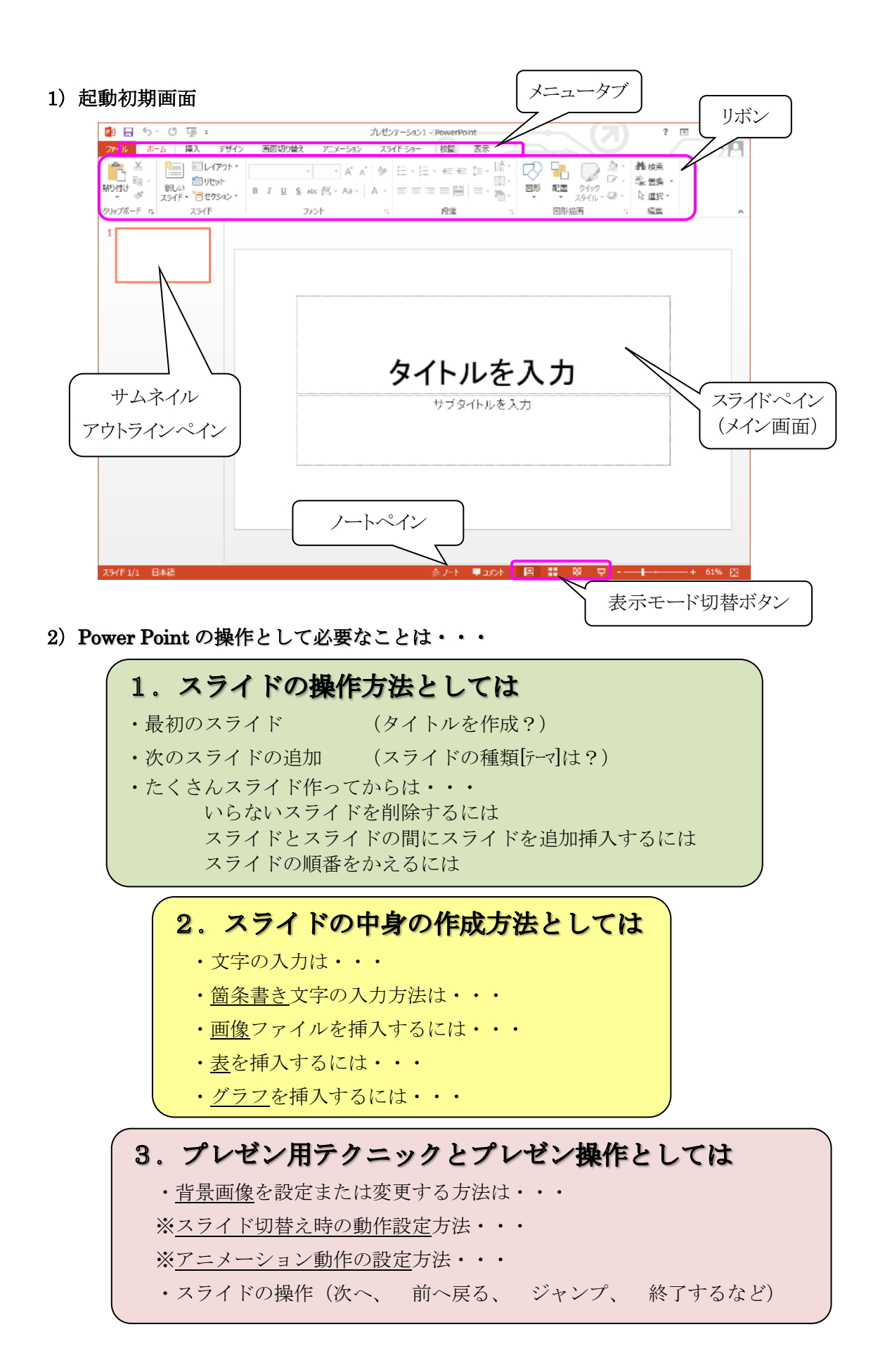

## 1. スライド操作

# 1) 最初のスライドが表示されたら・・ 通常はタイトルを作成します。

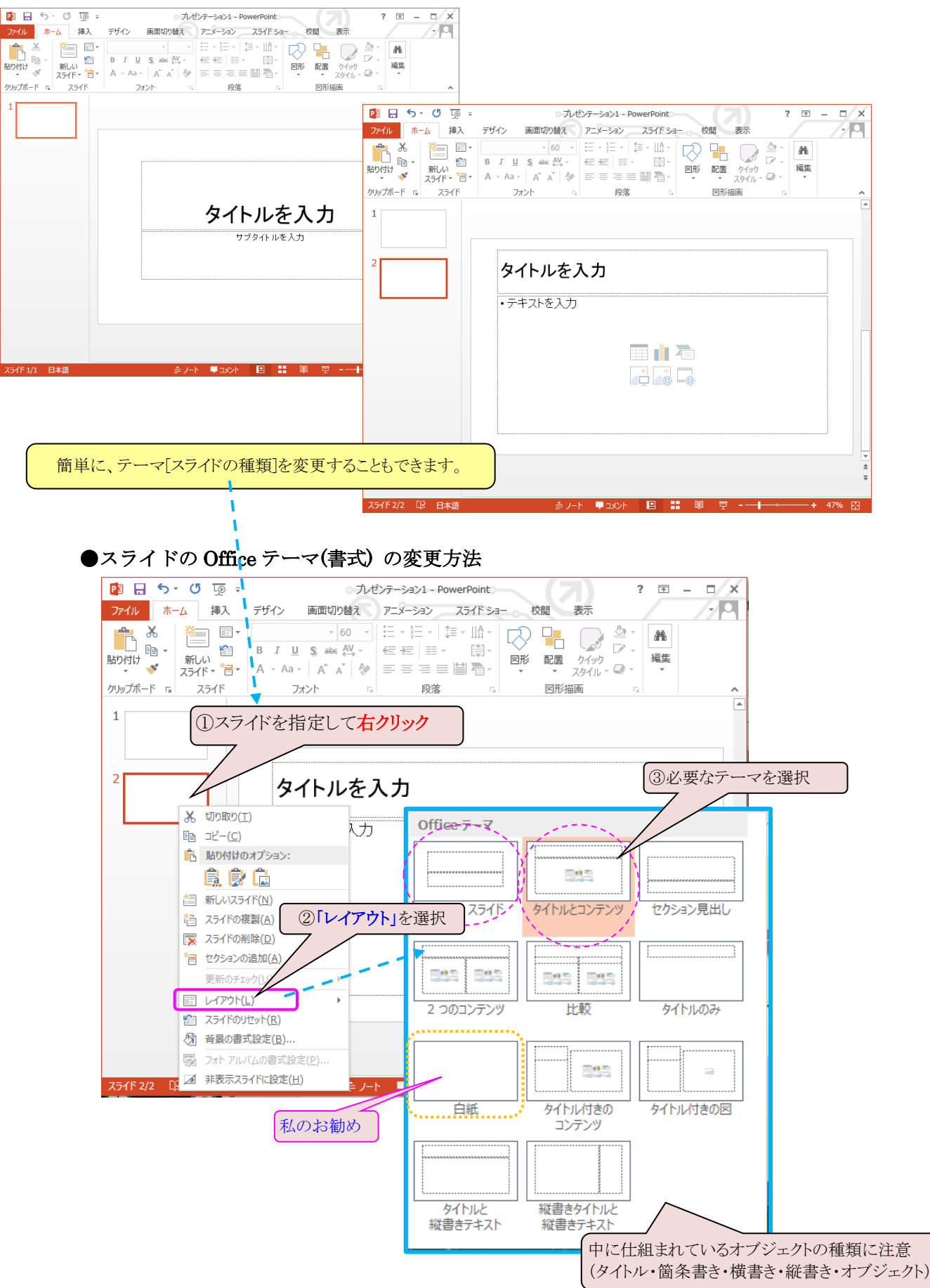

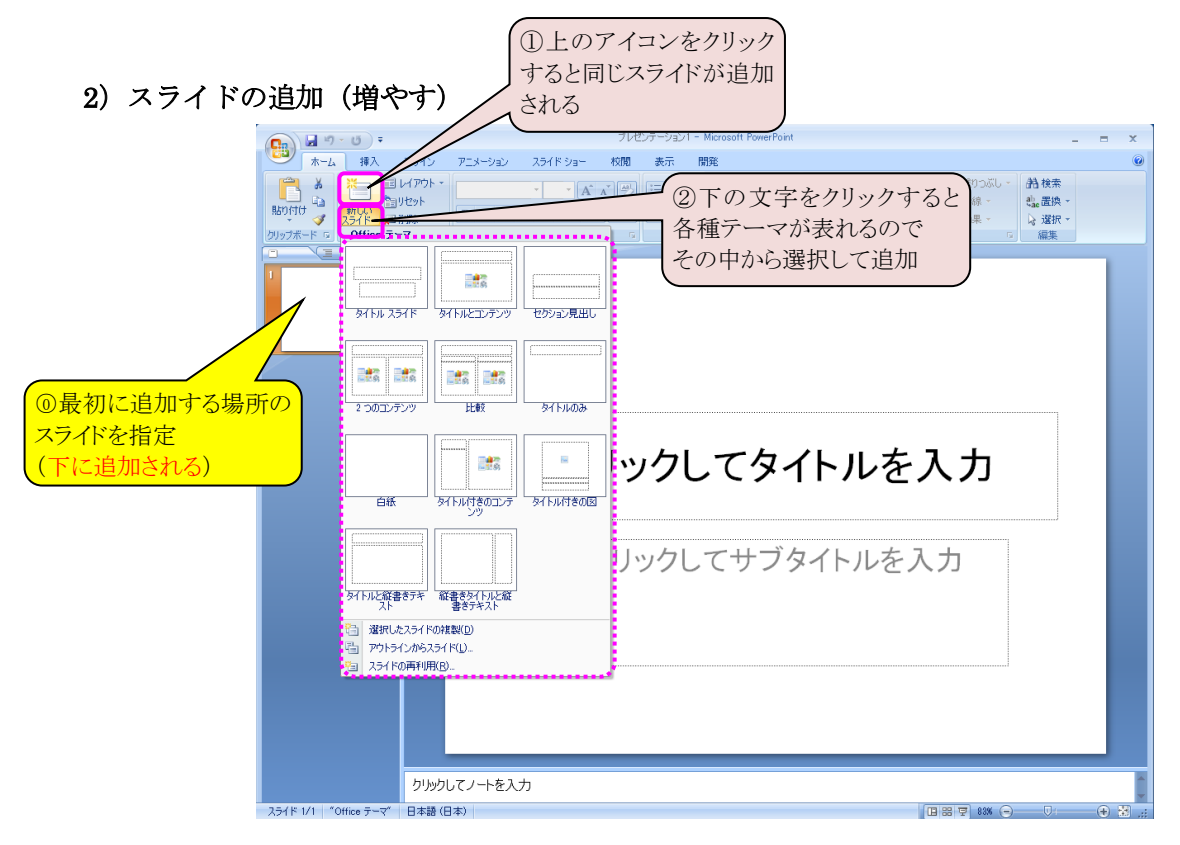

①同じスライドを追加する場合 ②Office テーマ(書式) を選んで追加する場合

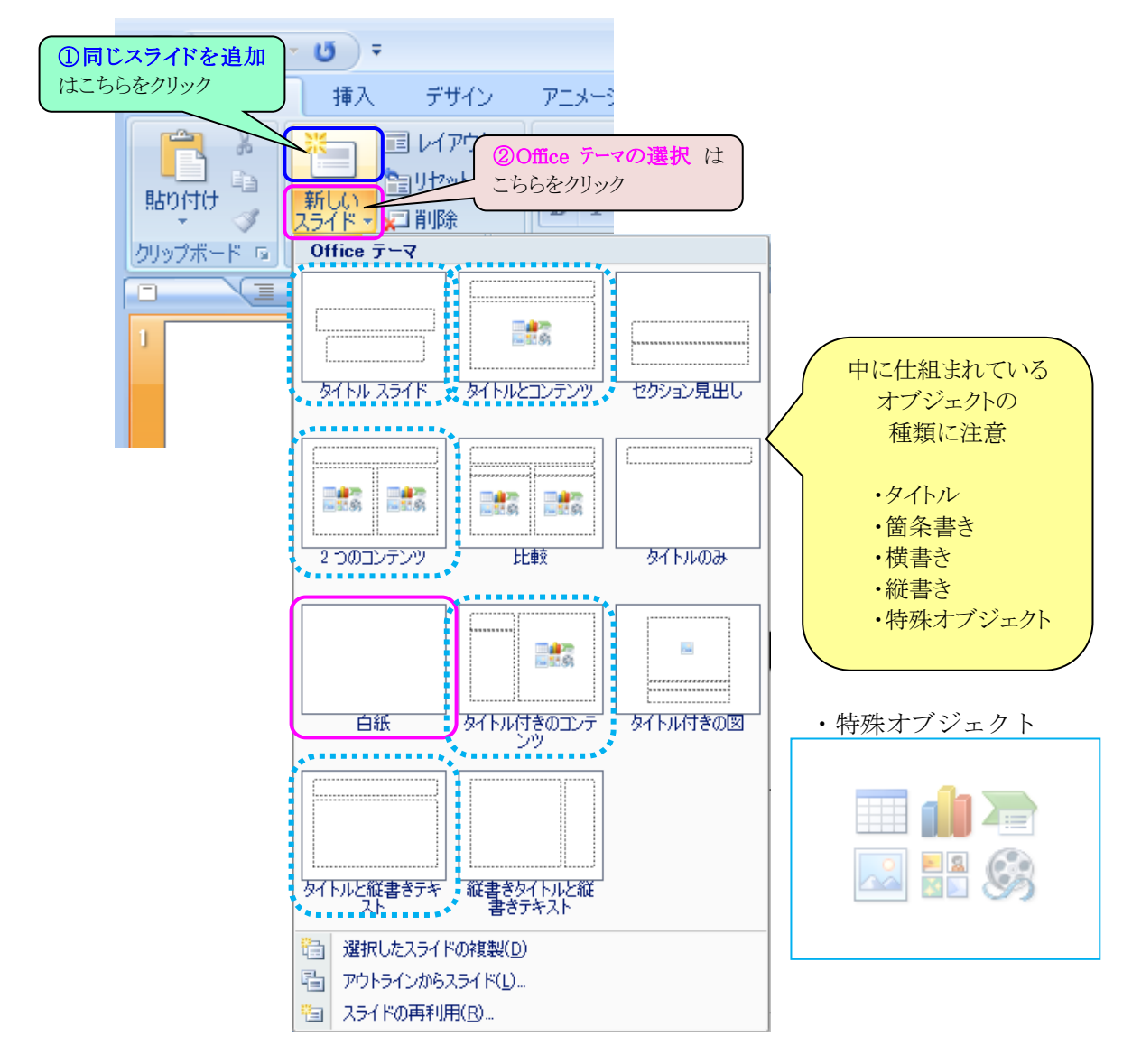

4)スライドの削除

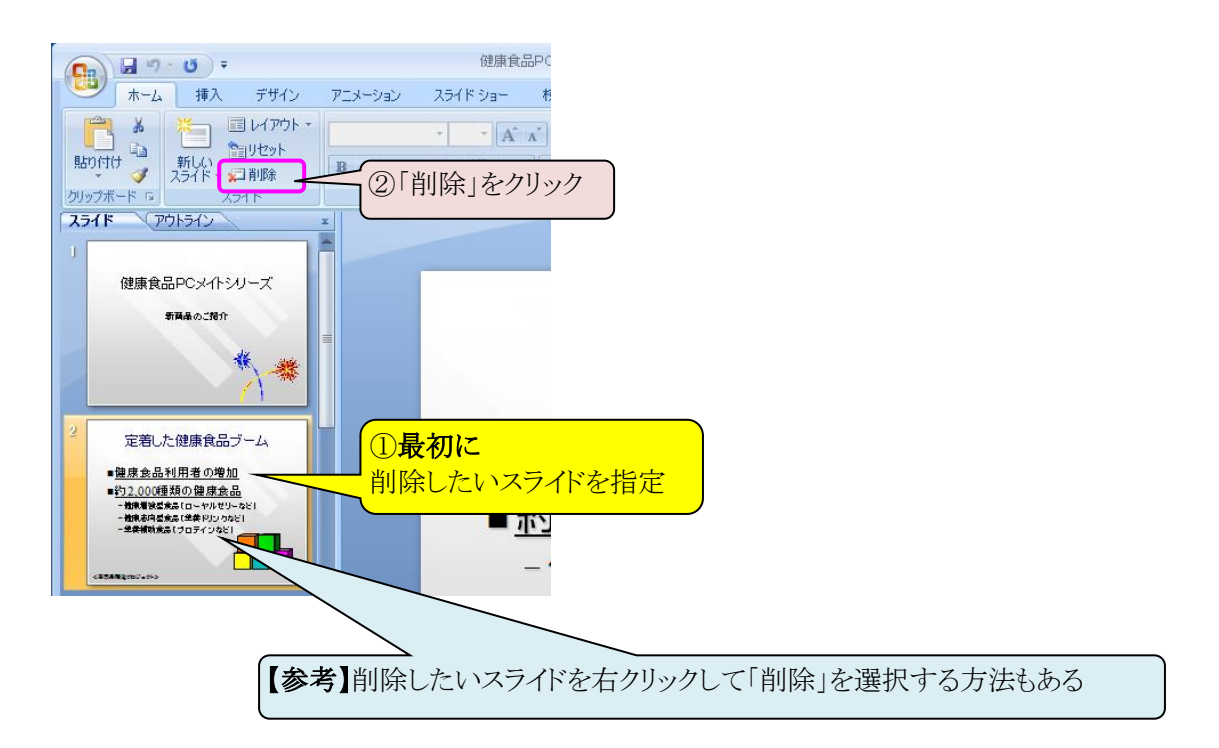

5)スライドの並べ替え(移動)

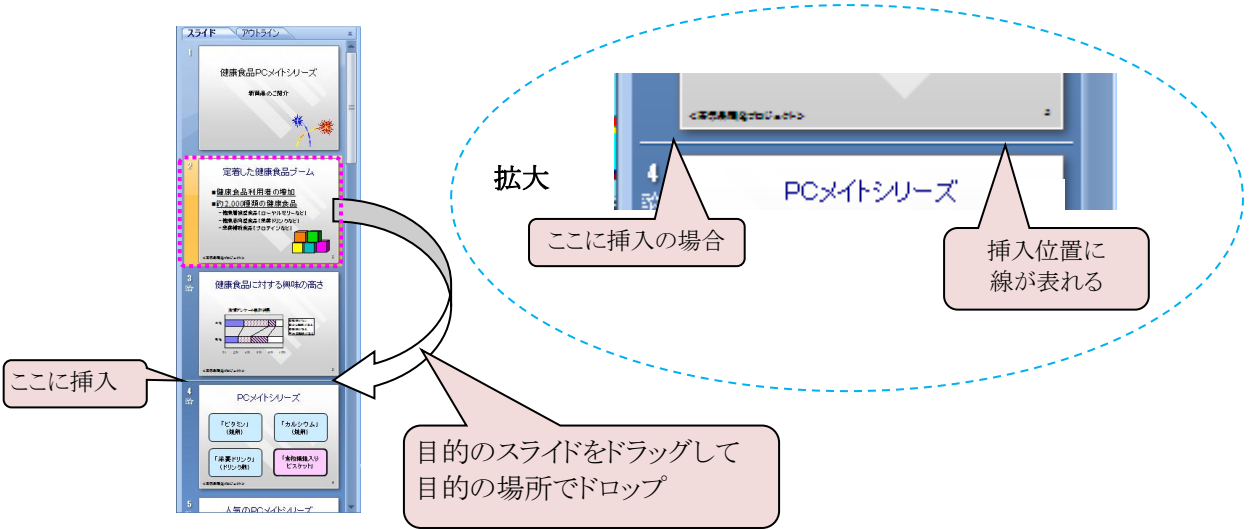

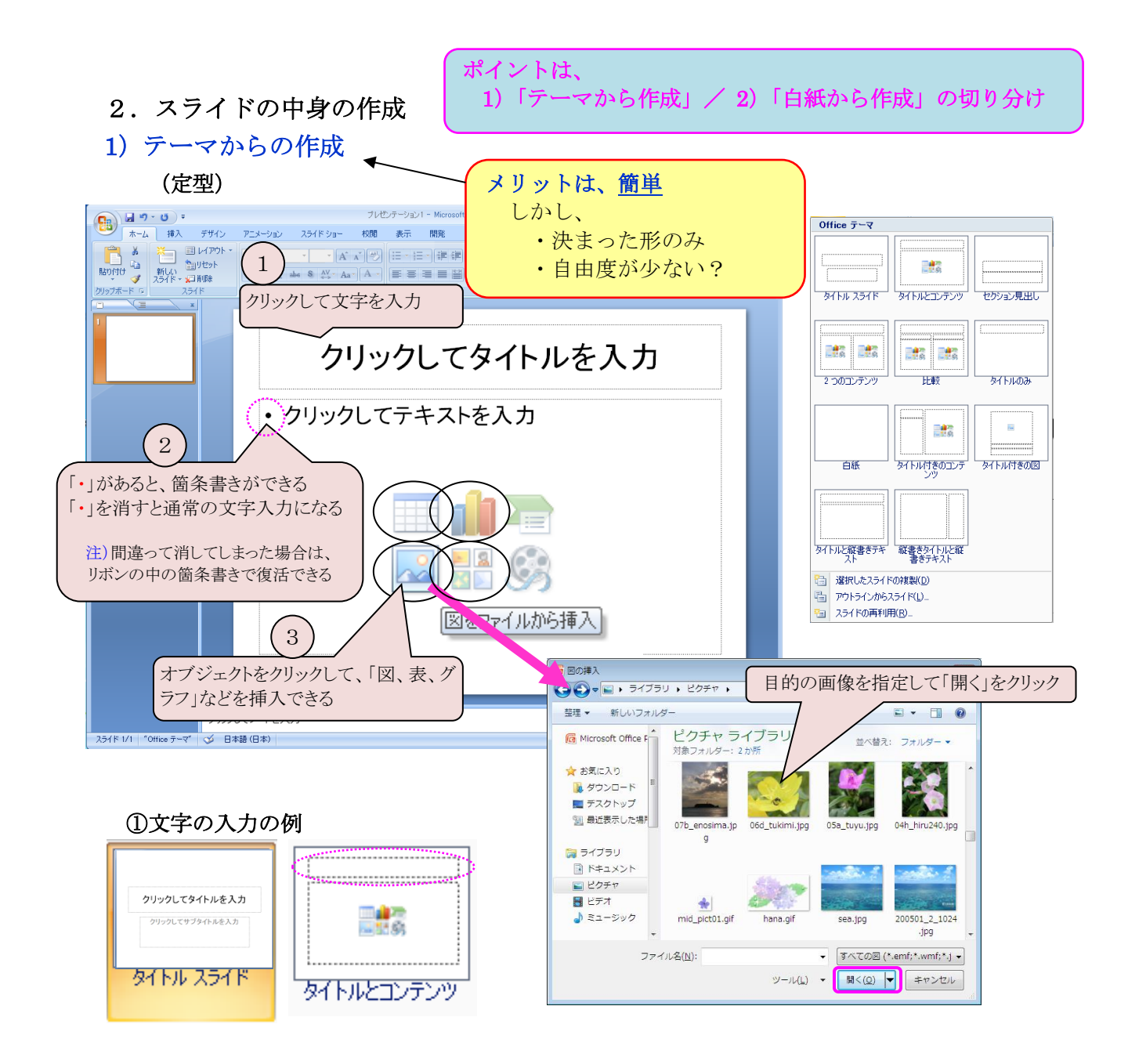

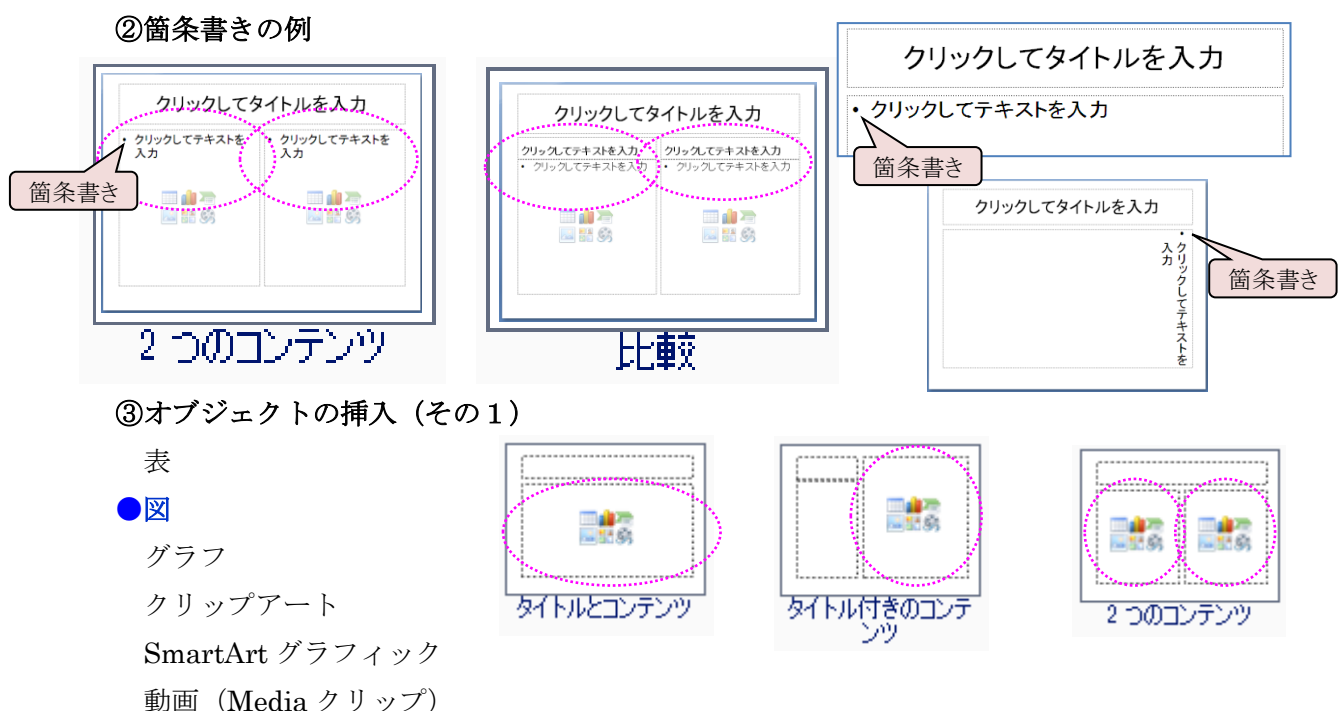

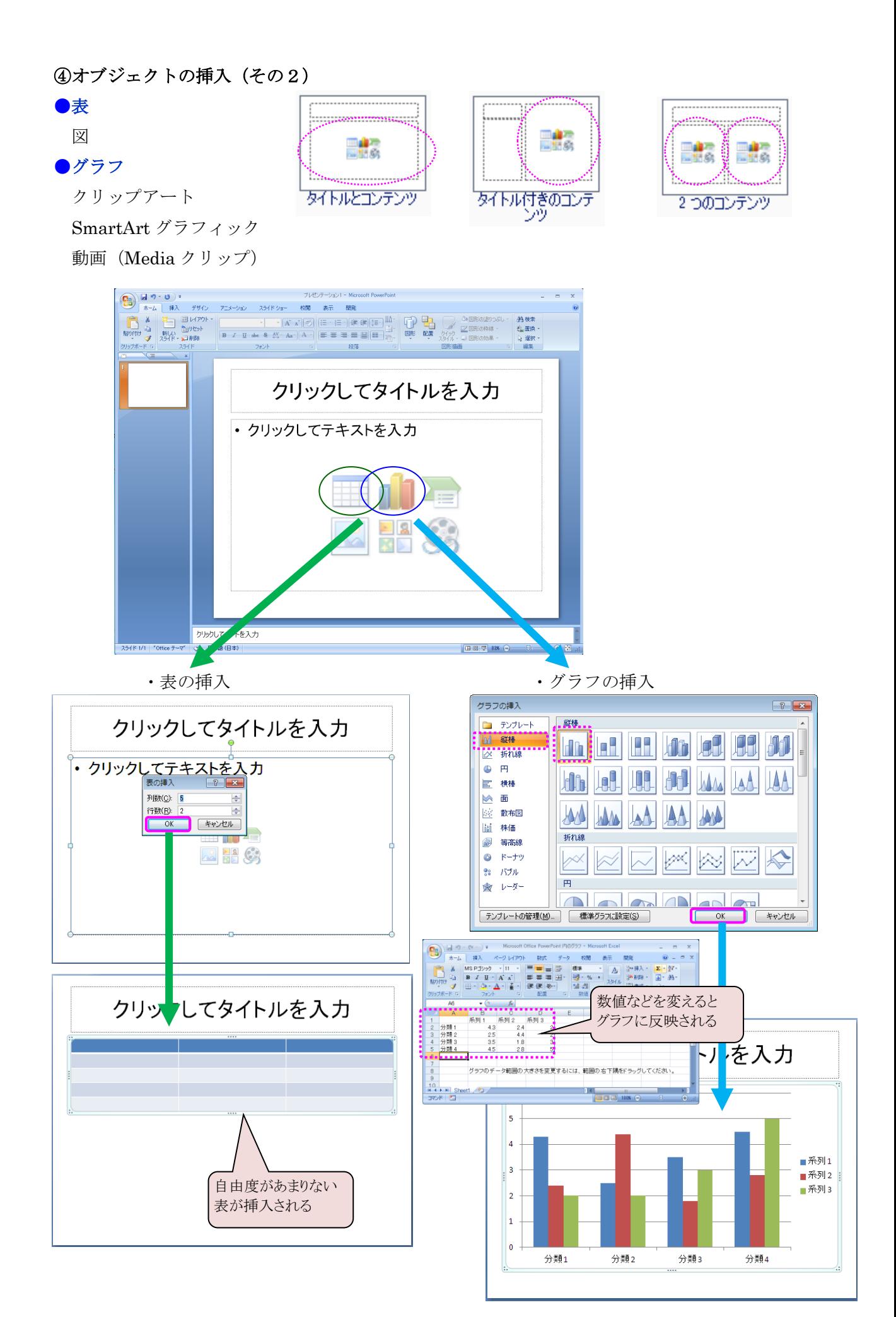

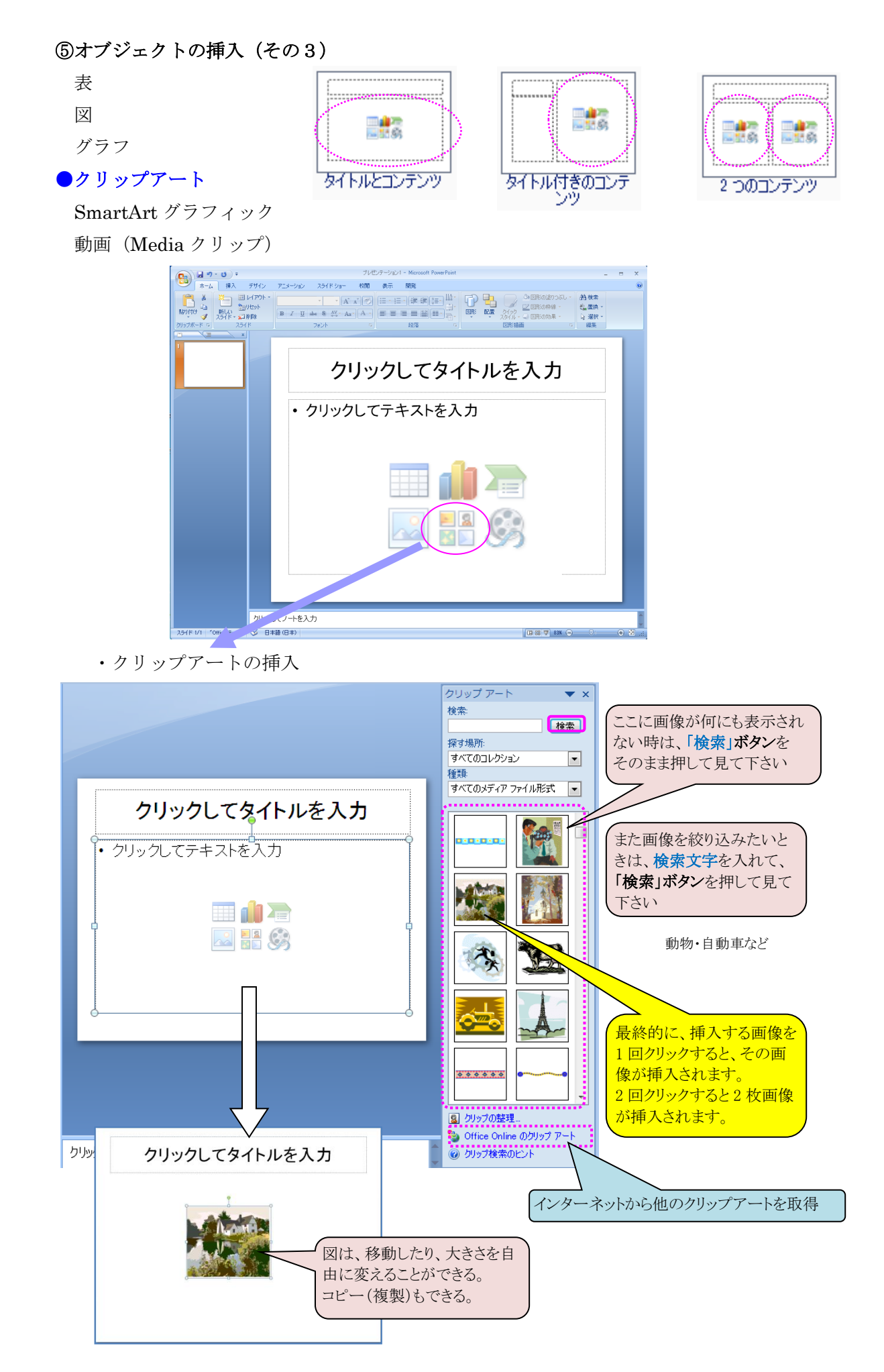

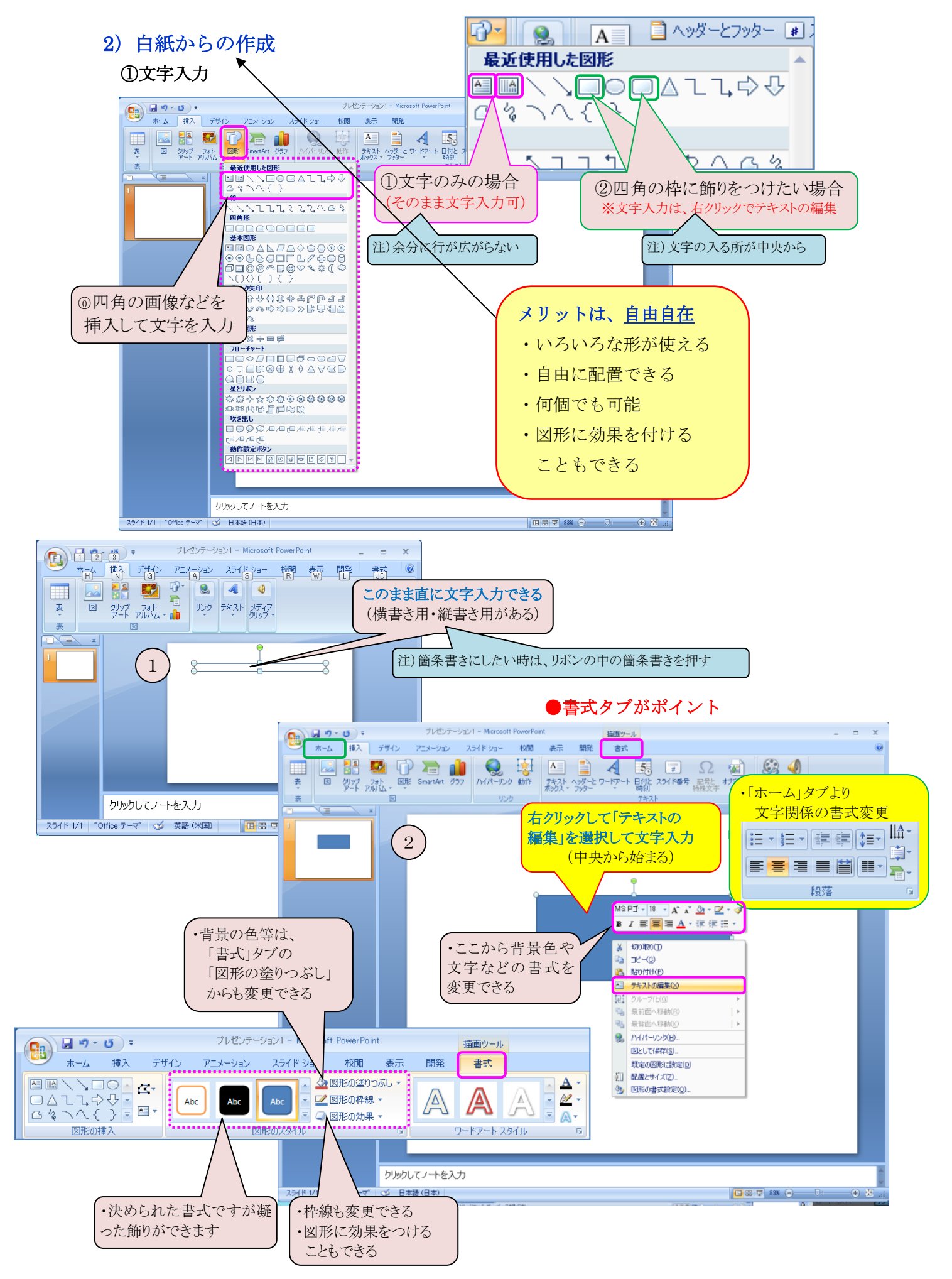

・「挿入」タブに注意

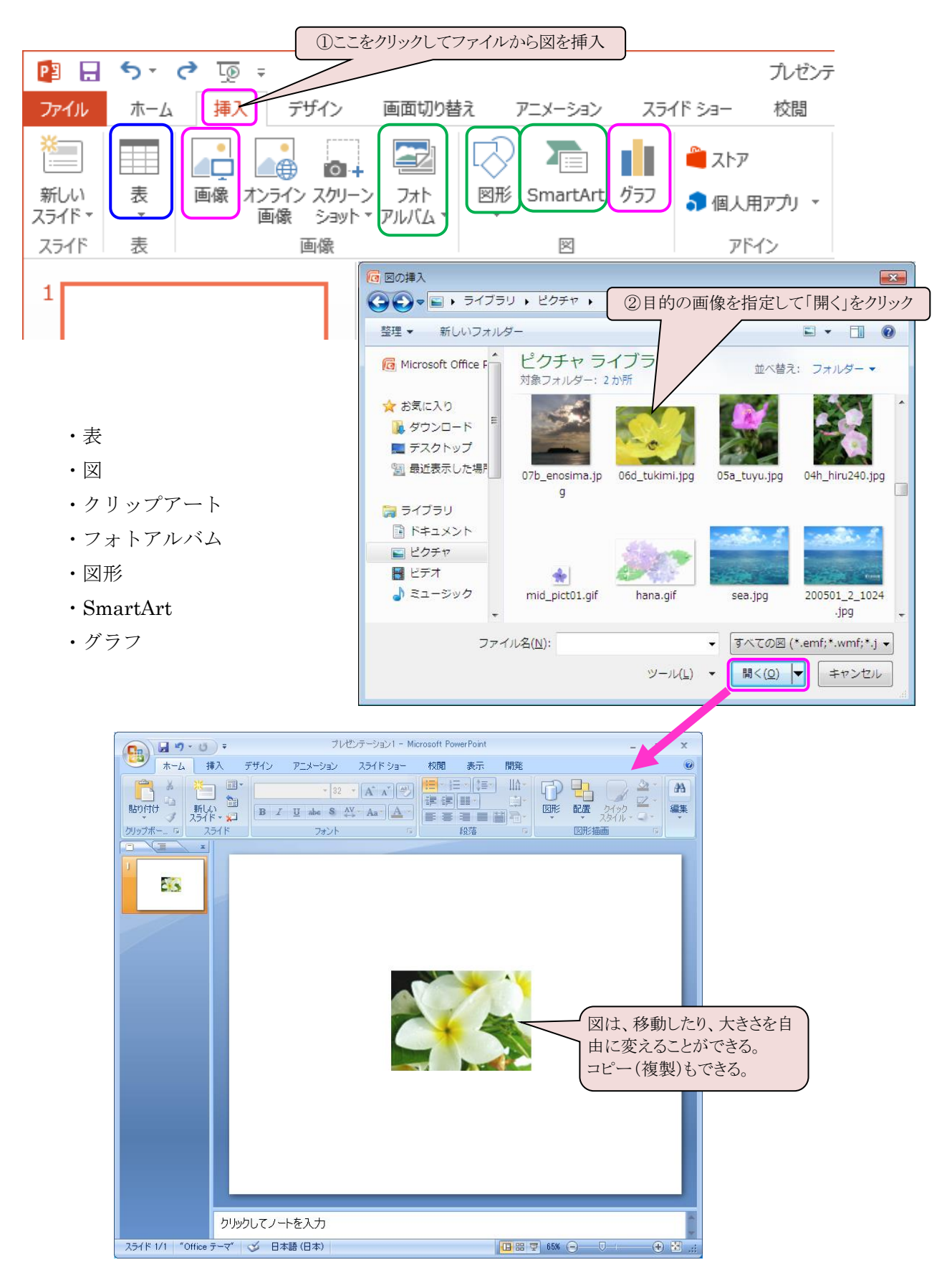

# ③表・グラフなどの挿入

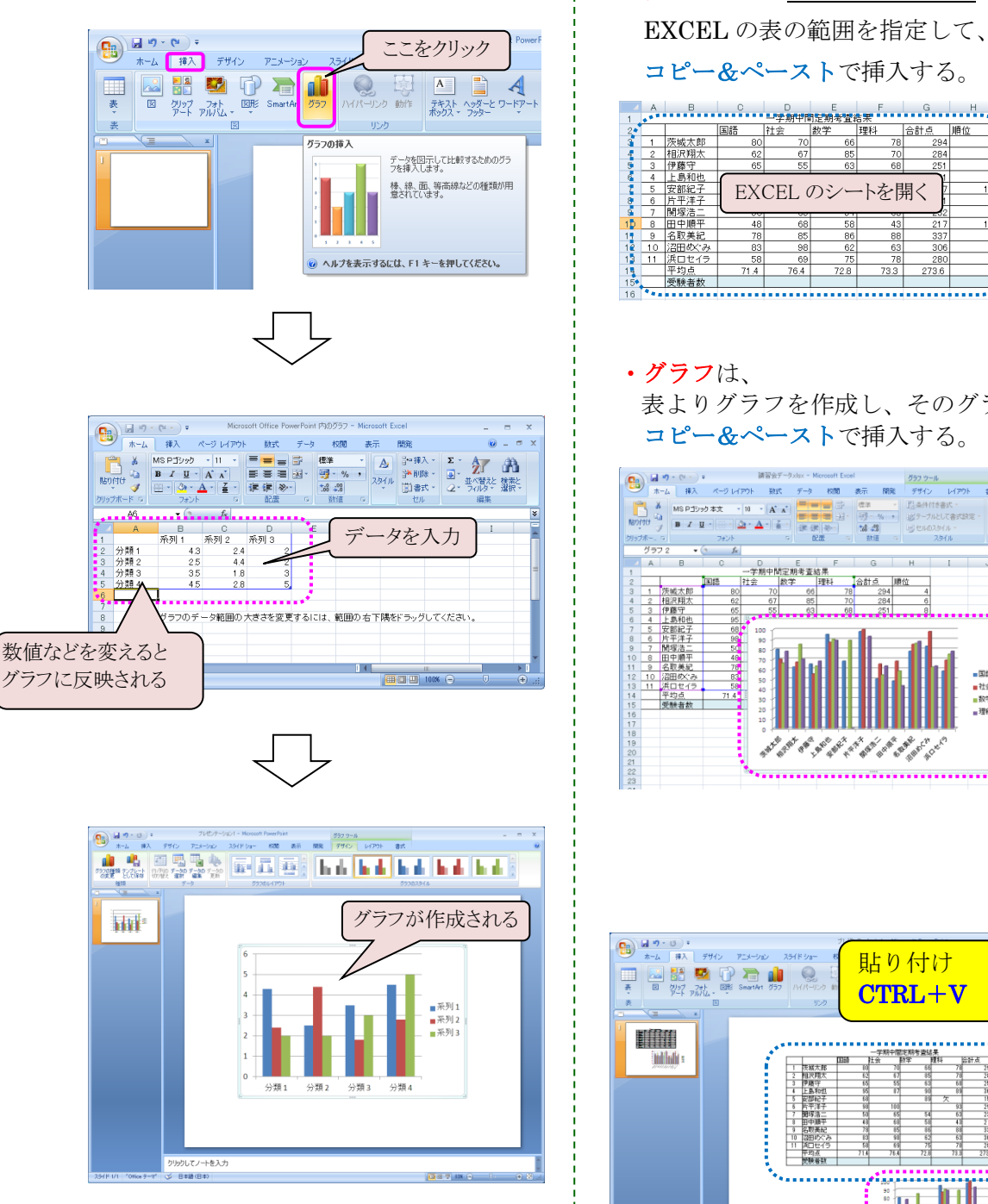

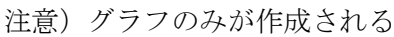

# (方法1) (方法2)

·表の挿入は、EXCELを開いて

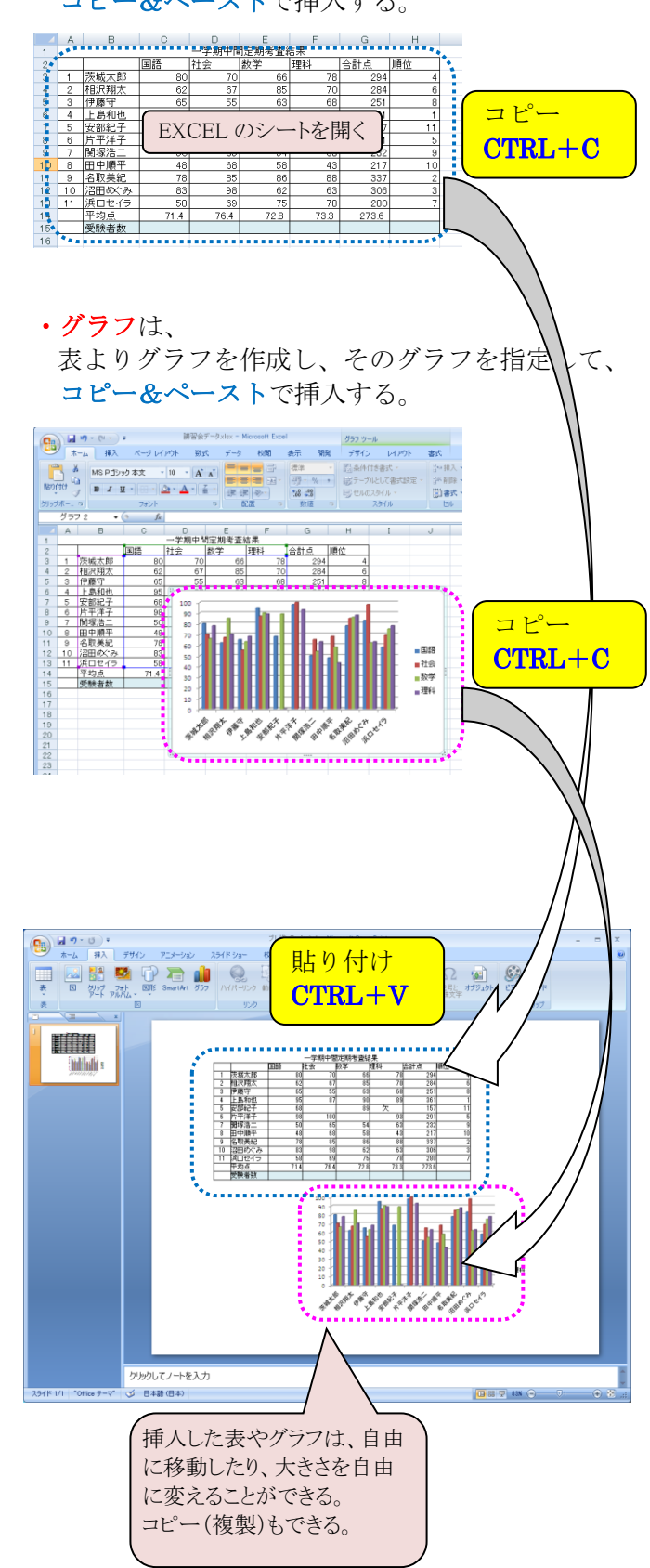

# 4.プレゼンテーション技術

## 1) 背景画面を設定する

「デザイン」タブから選択する

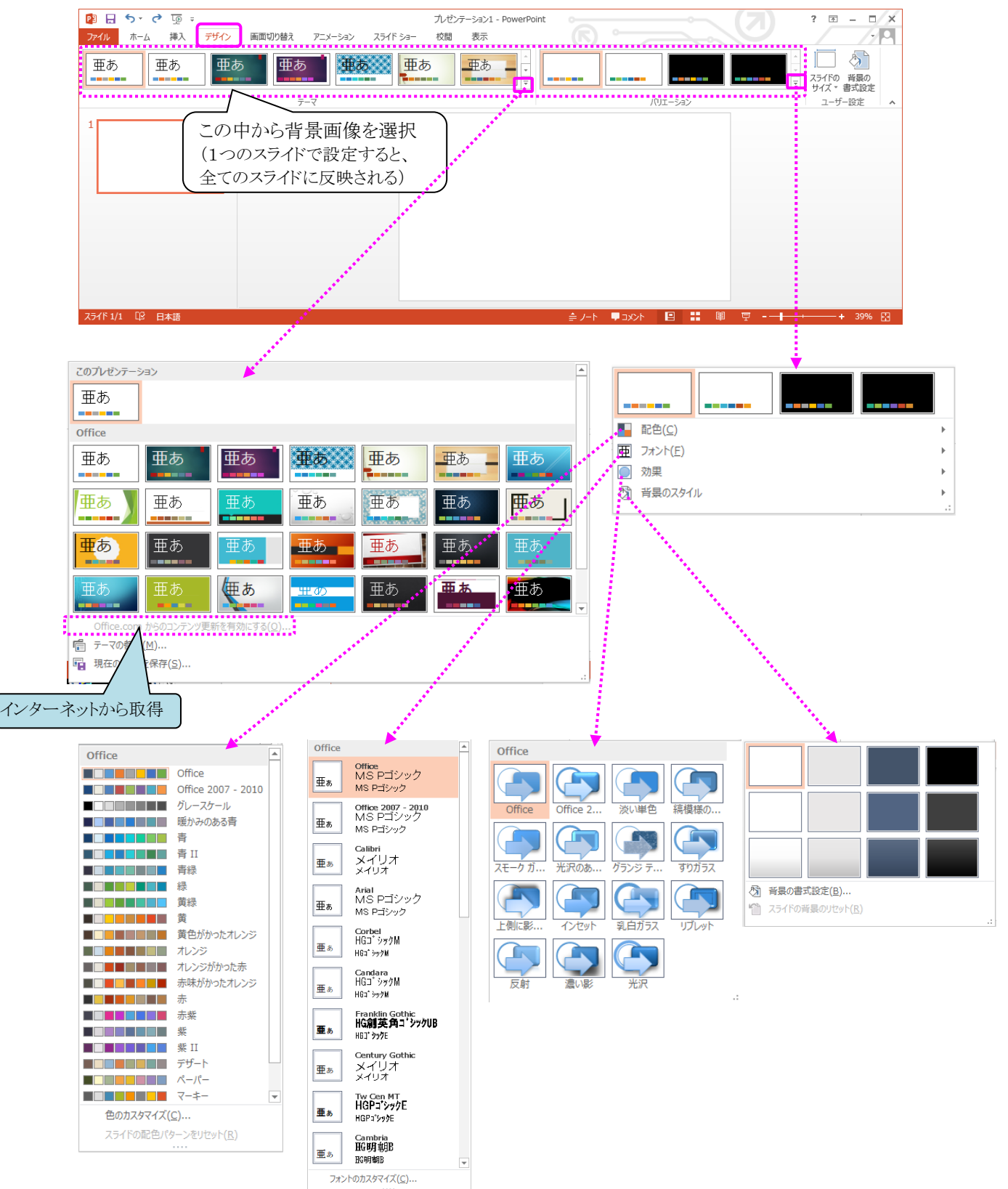

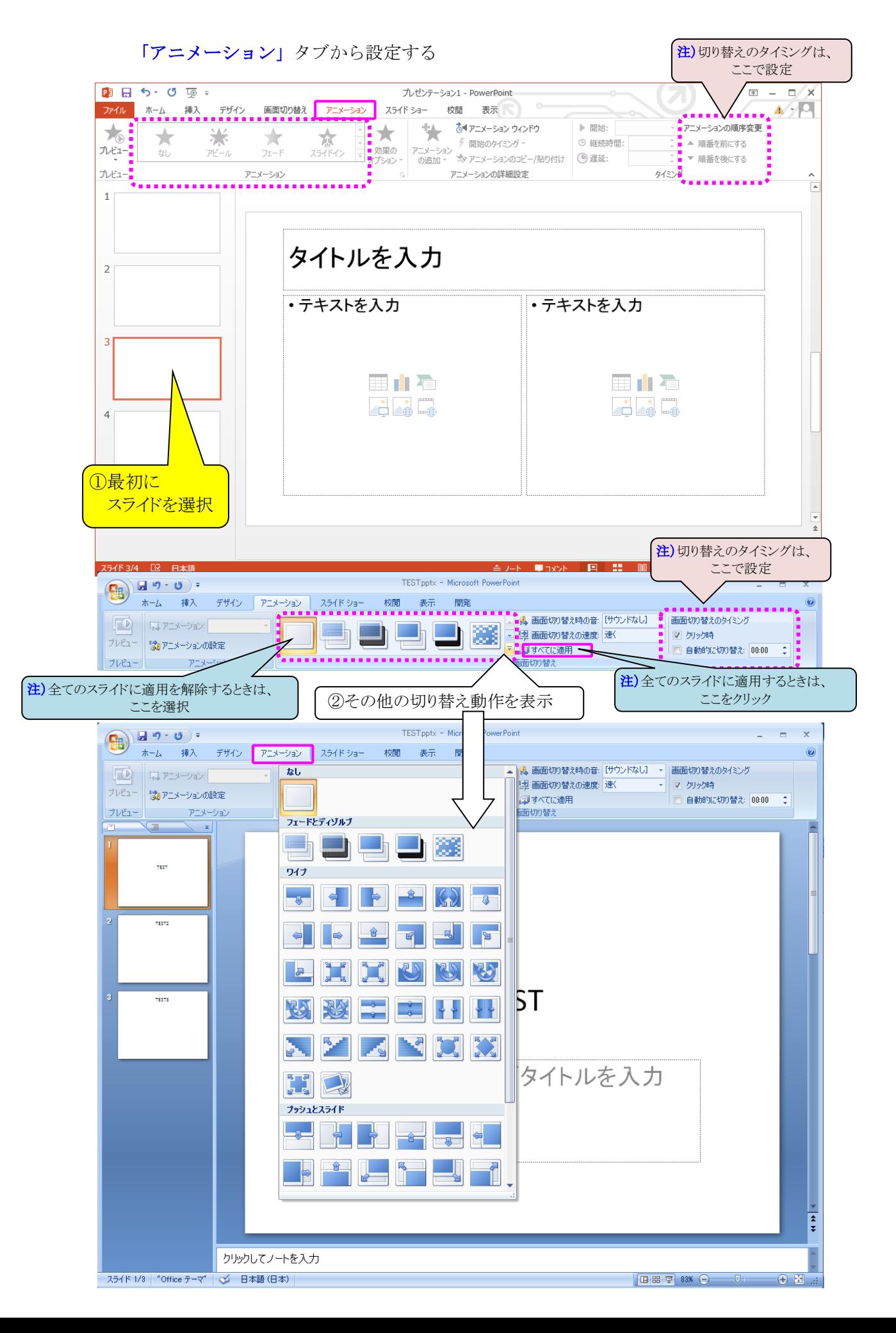

3)アニメーションの設定方法

●文字を右からスライドインさせる方法

「アニメーション」タブから設定する

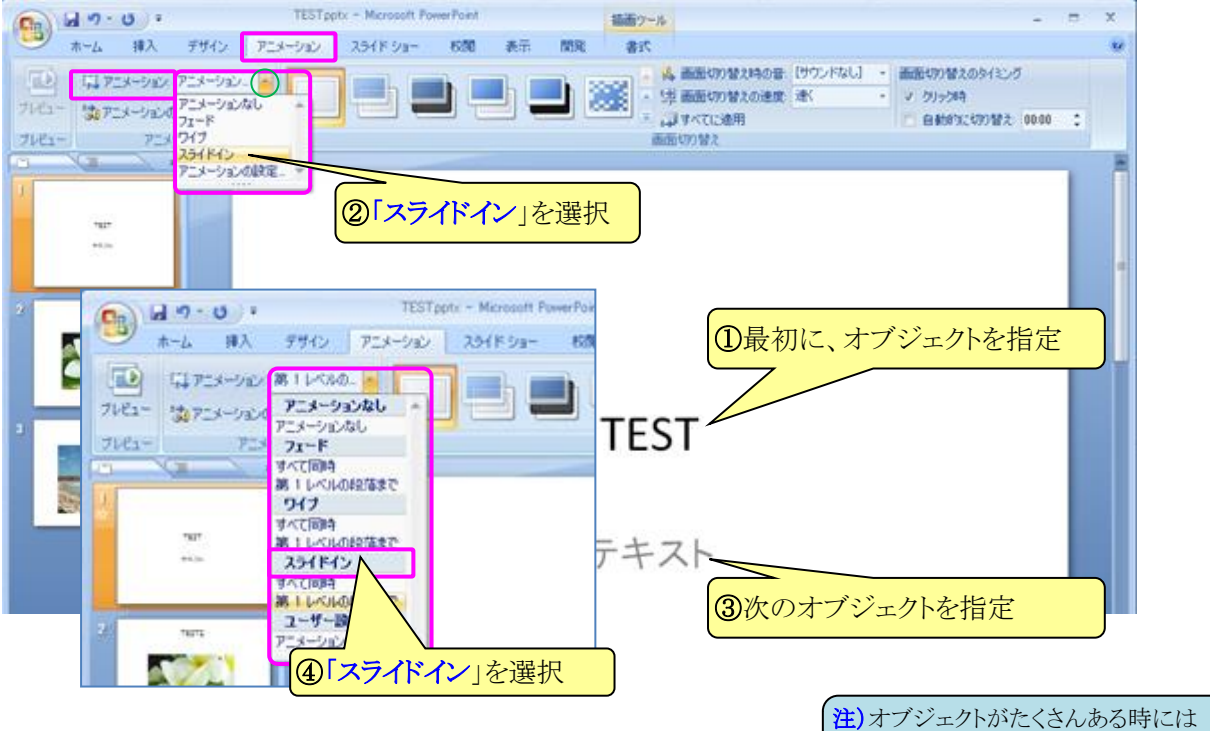

詳細設定

かんカレてノートを入力 スライド 1/1 | "Office テーマ" | 3 日本語 |

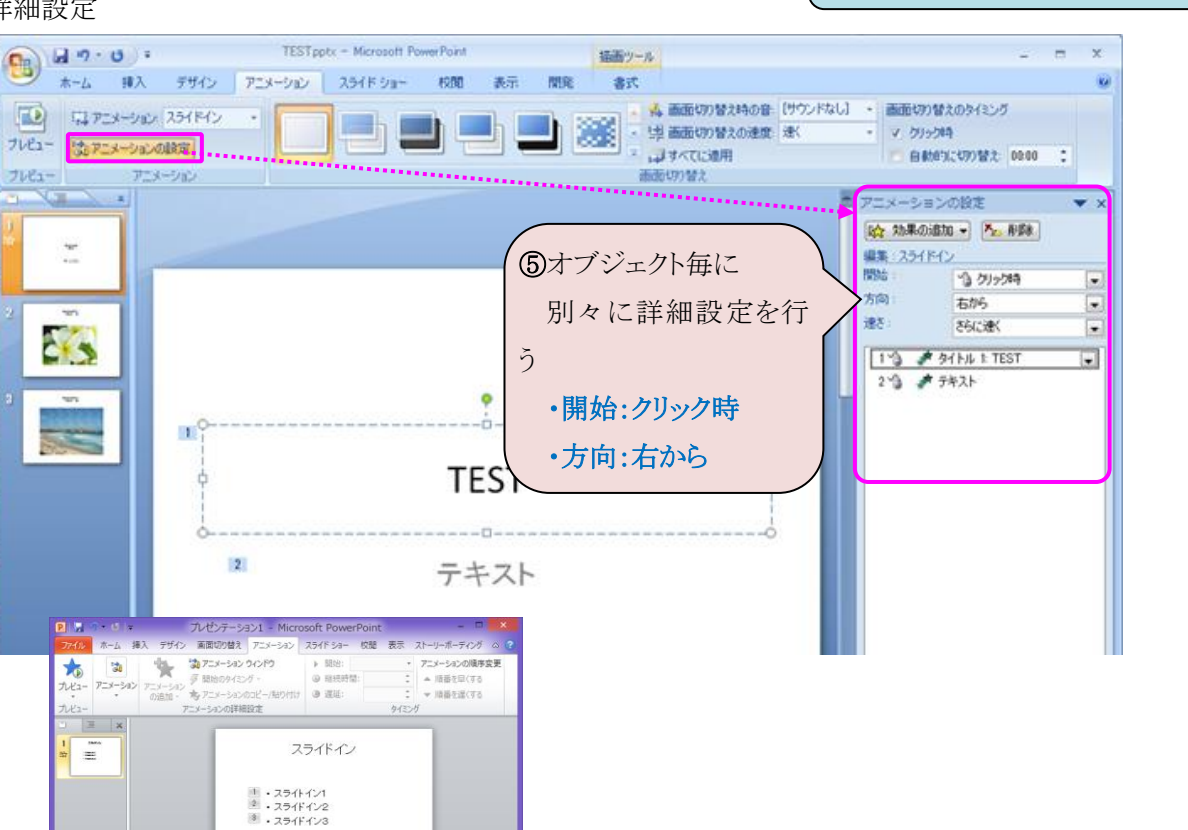

③と④を繰り返す。

□ 339 章 33% ● ●

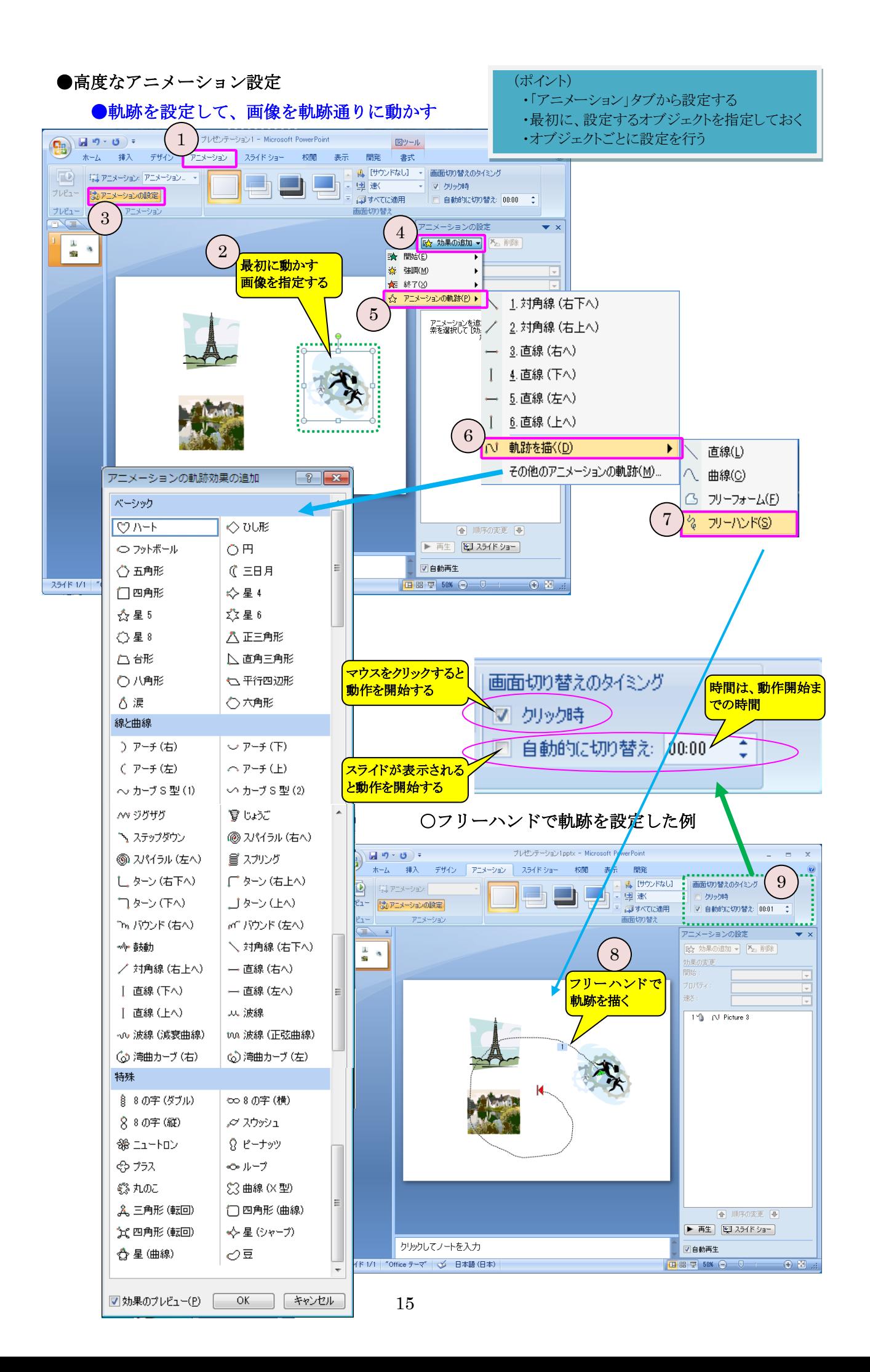

## 4.プレゼンテーション操作

- 1)プレゼン開始
	- ・「スライドショー」→「最初から」または「現在のスライドから」

・F5 キー

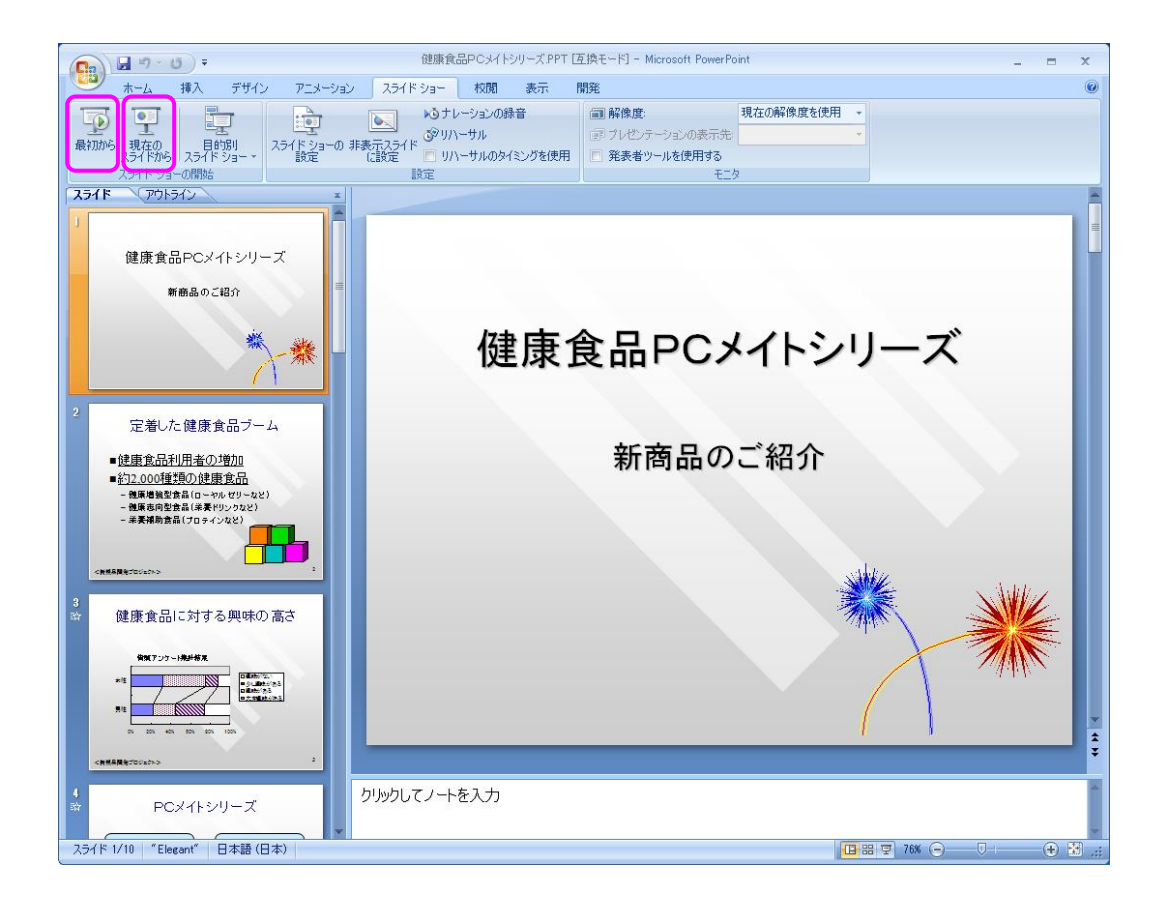

### 2)ページ送り(画面切り替え)

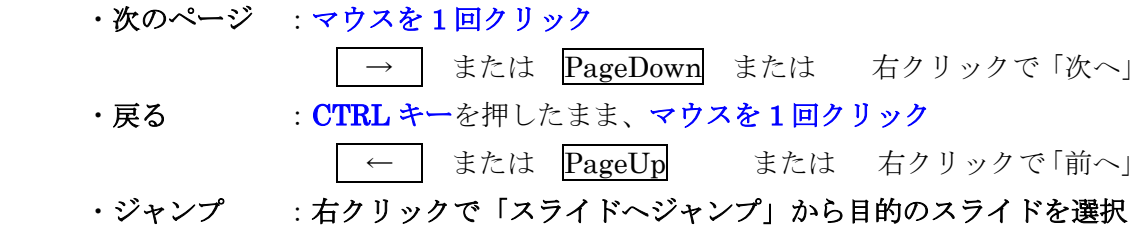

### 3)終了

#### ・Esc キー

- ・右クリックで「スライドショーの終了」
- ・最後まで行くと自動終了